# **Navigating the PowerSchool Parent Portal**

1. Launch your web browser and go to Lee County Schools' PowerSchool Parent Portal web site: https://lcs.powerschool.com/public

2. Log in using your user name and password and click Enter.

## **The Grades and Attendance screen will appear:**

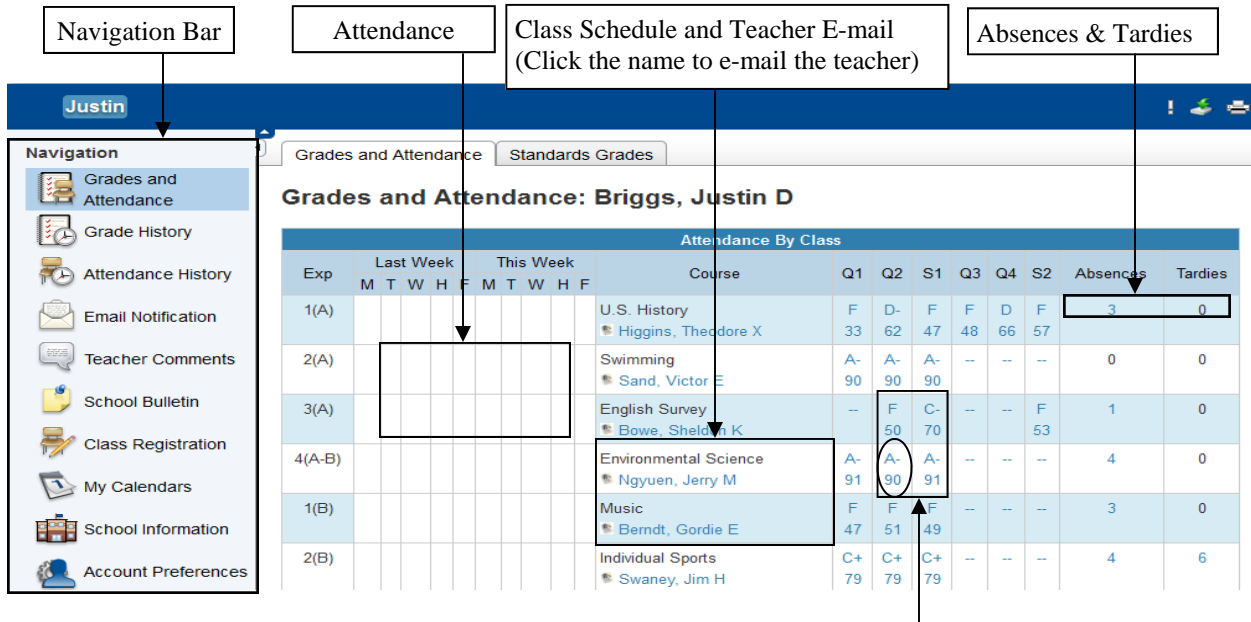

3. Grades - Click on a class average to view the **Class Score Detail** (assignments and scores for the class).

The Class Score Detail shows the following information:

## **Class Score Detail:**

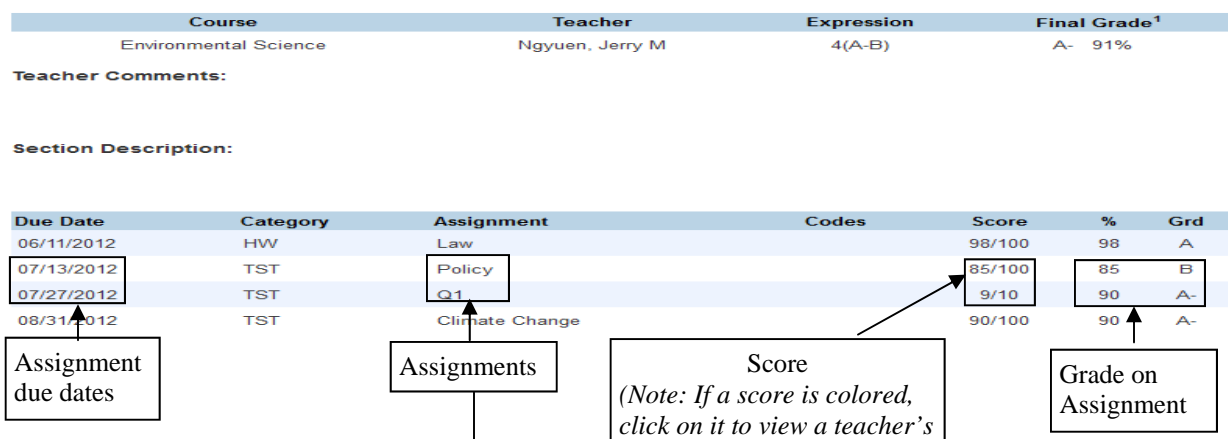

*note to the parent.)* 

4. Click on an individual assignment in the assignments column to view additional information about the assignment.

5. Use the back button in your browser, or click Grades and Attendance in the navigation bar, to return to the original screen.

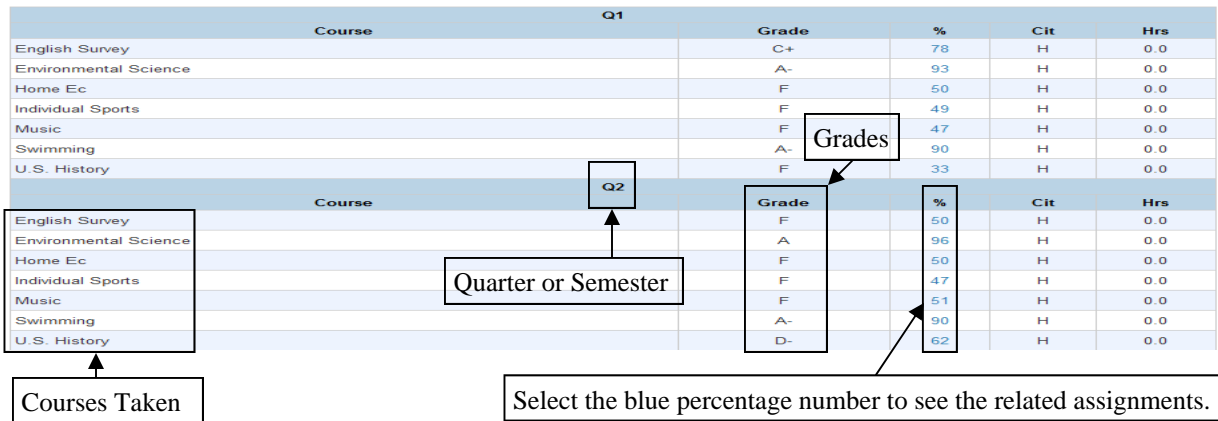

**Grade History:** 6. Click on Grade History to view the student's grades for the past quarters/semesters

Grades will show in Grades History at the conclusion of each quarter/semester.

## **Viewing Attendance:**

7. Click on Attendance History in the Navigation Bar.

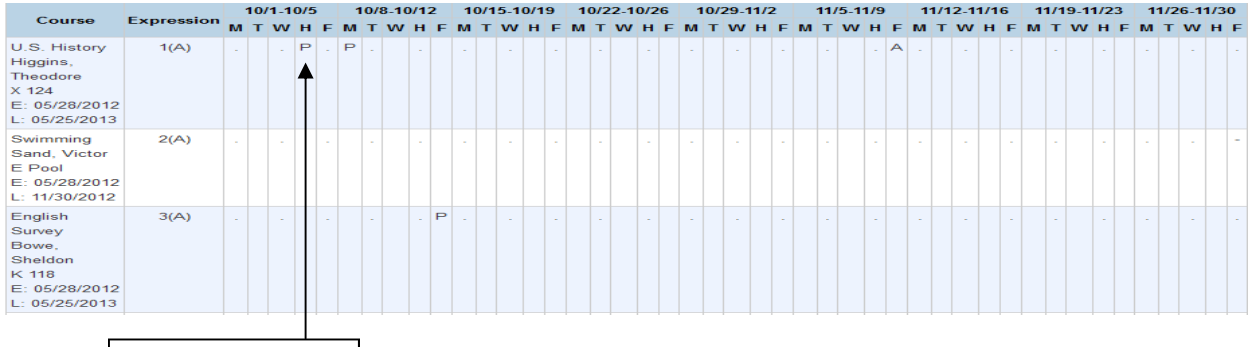

View attendance by class and date.

Dashes indicate class is not in session or a class from a different semester.

## **Email Notification:**

8. Click Email Notification on the Navigation Bar to select the types of information that you would like to receive by email and to schedule how often they will be sent.

٦

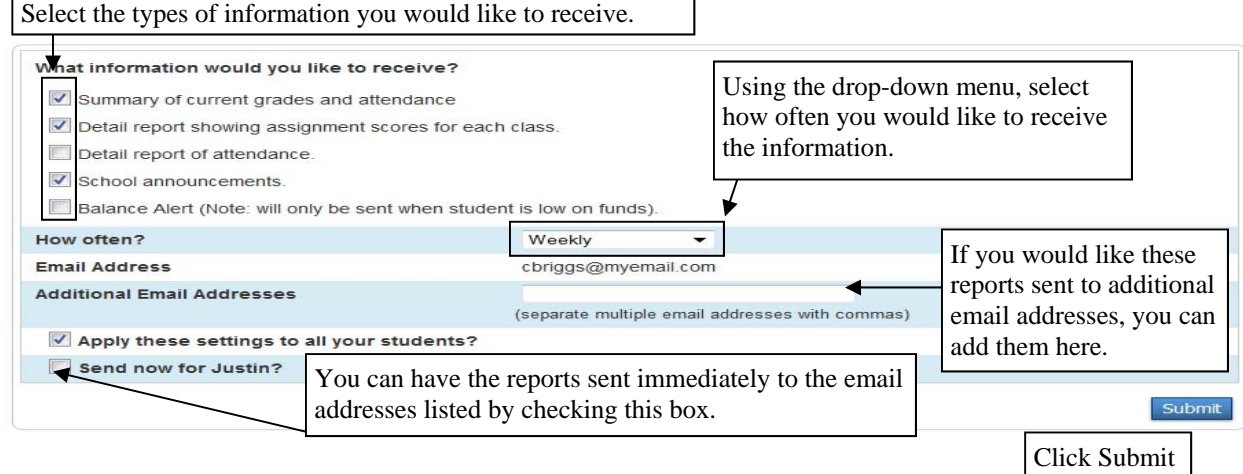

#### **Teacher Comments:**

9. Click on Teacher Comments in the Navigation Bar to view comments from teachers for each quarter/semester.

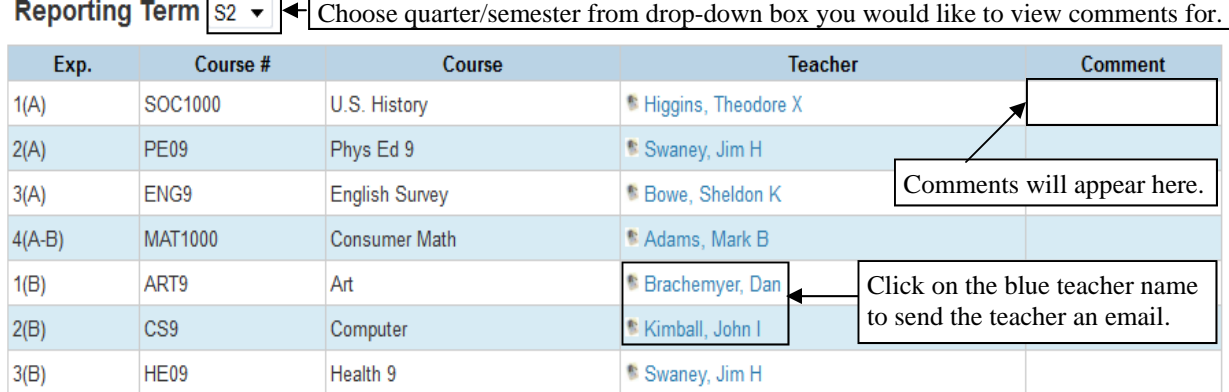

#### **School Bulletin:**

10. Click on School Bulletin to view messages or information for parents from the school.

#### **Account Preferences:**

11. Click on Account Preferences to change the name, e-mail address, user name, or password associated with your Parent account or to add additional students to the account. The screen will open on the Profile Tab.

Profile Students

# **Account Preferences - Profile**

If you want to change the name, e-mail address, username or password associated with your Parent account, you may do so below. Please click the corresponding Edit button to make changes to your username, or password.

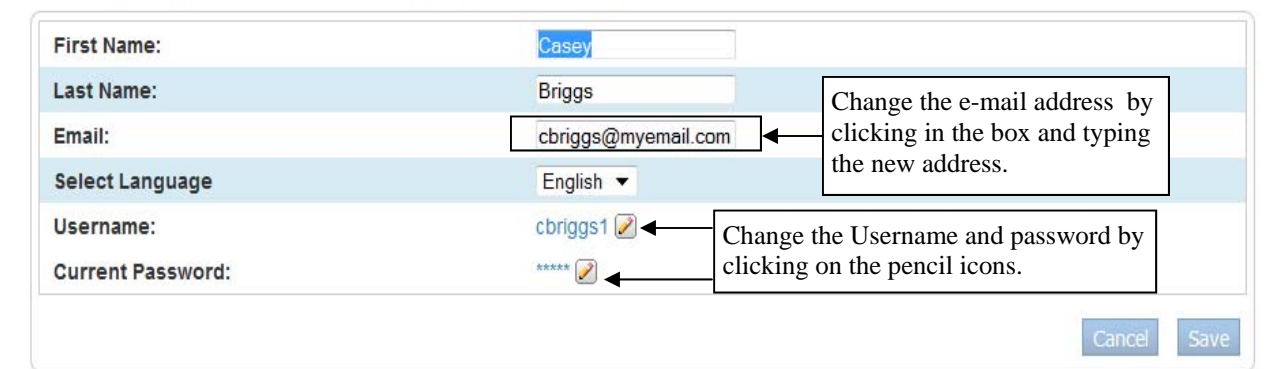

12. To add additional students to the account, click on the Student tab and then the Add+ button.

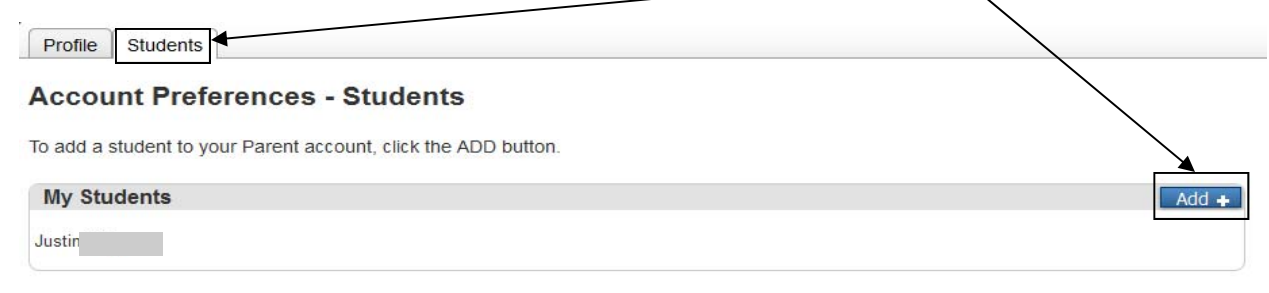